#### PORSCHE'

# Technical Information Service

 $169/21_{\text{ENU}}$  9941

### **OTA Map Update Failed/Navigation Map View Black/Incomplete on PCM Screen (169/21)**

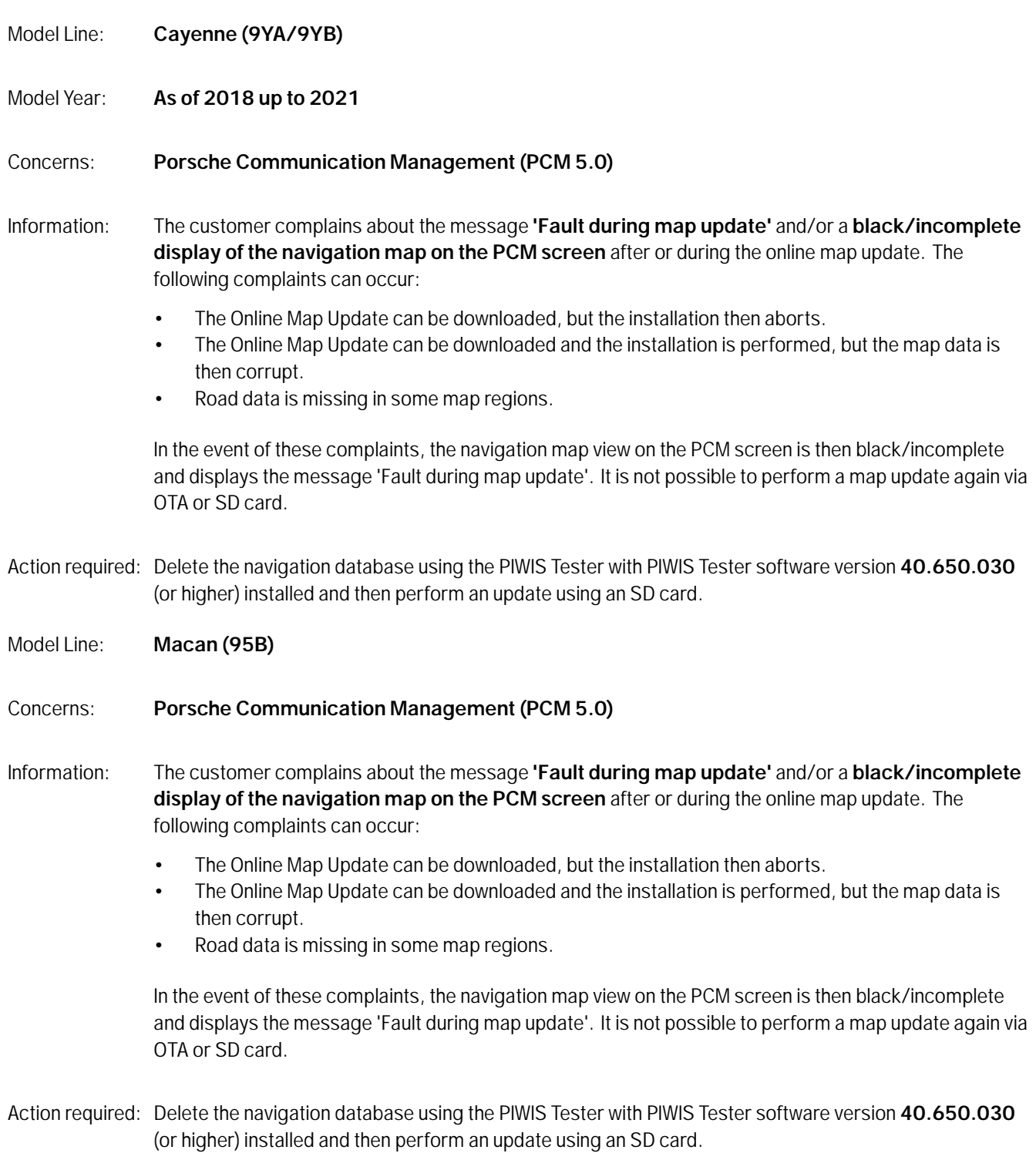

Model Line: **911 (992)**

Concerns: **Porsche Communication Management (PCM 5.2)**

Information: The customer complains about the message **'Fault during map update'** and/or a **black/incomplete display of the navigation map on the PCM screen** after or during the online map update. The following complaints can occur:

- The Online Map Update can be downloaded, but the installation then aborts.
- The Online Map Update can be downloaded and the installation is performed, but the map data is then corrupt.
- Road data is missing in some map regions.

In the event of these complaints, the navigation map view on the PCM screen is then black/incomplete and displays the message 'Fault during map update'. It is not possible to perform a map update again via OTA or SD card.

Action required: Delete the navigation database using the PIWIS Tester with PIWIS Tester software version **40.650.030** (or higher) installed and then perform an update using an SD card.

#### **Required tools - 911 (992)**

Tools:

#### **Information**

The 911 (992) is equipped with either a **lithium starter battery** (I-no. J2A) **or** an **AGM starter battery** (I-no. J0V, J4K) as standard.

This depends on the following:

- Country version
- Model type
- Vehicle equipment

**Lithium starter batteries** must only be charged using a **suitable battery charger** that has a current and voltage-controlled charge map.

For further information about the battery chargers to be used, see the relevant Workshop Manual.  $\Rightarrow$ *Workshop Manual '270689 Charging battery/vehicle electrical system'*

- Battery charger with a current rating of **at least 90 A** and, if required, **also** with a **current and voltage-controlled charge map** for lithium starter batteries, e.g. **vAS 5908 battery charger 90A**
- **9900 PIWIS Tester 3** with PIWIS Tester software version **40.650.030** (or higher) installed

#### **Required tools - Cayenne (9YA/9YB)**

Tools:

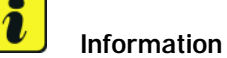

The Cayenne is equipped as standard with a **lithium starter battery**, which must only be charged using suitable battery chargers.

For further information about the battery chargers to be used, see the relevant Workshop Manual.  $\Rightarrow$ *Workshop Manual '2706IN General information on the 12-volt lithium-ion battery'* and *Workshop Manual '270689 Charging vehicle electrical system battery'*

- Battery charger with a current rating of **at least 90 A** and a **current and voltage-controlled charge map** for lithium starter batteries, e.g. **VAS 5908 Battery charger 90A**
- **9900 PIWIS Tester 3** with PIWIS Tester software version **40.650.030** (or higher) installed

#### **Required tools - Macan (95B)**

- Tools: **9900 PIWIS Tester 3** with PIWIS Tester software version **40.650.030** (or higher) installed
	- Battery charger with a current rating of **at least 90 A** and if required **also** with a **current and voltage-controlled charge map** for lithium starter batteries, e.g. **VAS 5908 Battery charger, 90 A**

For further information about the battery chargers to be used, see the relevant Workshop Manual.  $\Rightarrow$ *Workshop Manual '270689 Charging vehicle electrical system battery'*

#### **Preparatory work - 911 (992)**

#### **NOTICE**

**Fault entry in the fault memory and/or control unit coding aborted due to undervoltage.**

- **Increased power consumption during diagnosis can cause a drop in voltage, which can result in one or more fault entries and cancel the diagnostic process.**
- **Before starting control unit diagnosis, connect a suitable battery charger with a current rating of at least 90 A to the vehicle.**

#### **NOTICE**

**Control unit coding will be aborted if the WiFi connection is unstable.**

- **An unstable WiFi connection can interrupt communication between the PIWIS Tester and the vehicle communication module (VCI). As a result, control unit diagnosis may be aborted.**
- **During control unit diagnosis, always connect the PIWIS Tester to the vehicle communication module (VCI) via the USB cable.**

### **Technical Information**

#### **NOTICE**

**Control unit coding will be aborted if the driver's key is not recognized**

- **If the driver's key is not recognized in the vehicle, coding cannot be started or will be interrupted.**
- $\Rightarrow$  Place the driver's key with the back facing down in the area in front of the storage compartment under **the armrest (emergency start tray) in order to guarantee a permanent radio link between the vehicle and driver's key.**

Work Procedure: 1 Connect a suitable battery charger, e.g. **Battery charger 90A**, to the jump-start terminals in the boot and switch it on.

- 2 Place the driver's key with the back facing down in the area in front of the storage compartment under the armrest (emergency start tray) in order to guarantee a permanent radio link between the vehicle and driver's key *Emergency start tray*.
- 3 Connect **9900 PIWIS Tester 3** to the vehicle communication module (VCI) via the **USB cable**. Then connect the communication module to the vehicle and switch on the PIWIS Tester.

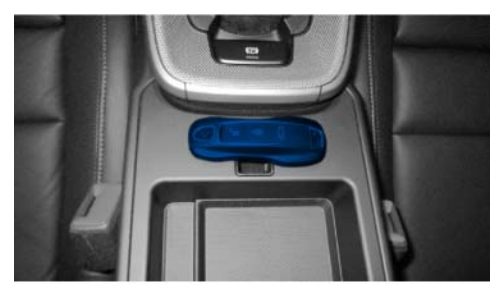

*Emergency start tray*

- 4 Switch on the ignition.
- 5 On the PIWIS Tester start screen, call up the **'Diagnostics'** application.

The vehicle type is then read out, the diagnostic application is started and the control unit selection screen is populated.

#### **Preparatory work - Macan (95B)**

#### **NOTICE**

**Fault entry in the fault memory and/or control unit coding aborted due to undervoltage.**

- **Increased power consumption during diagnosis can cause a drop in voltage, which can result in one or more fault entries and cancel the diagnostic process.**
- **Before starting control unit diagnosis, connect a suitable battery charger with a current rating of at least 90 A to the vehicle.**

#### **NOTICE**

**Control unit coding will be aborted if the WiFi connection is unstable.**

**• An unstable WiFi connection can interrupt communication between the PIWIS Tester and the vehicle communication module (VCI). As a result, control unit diagnosis may be aborted.**

### Nov 24, 2021<br>Page 4 of 9 **AfterSales**

#### **During control unit diagnosis, always connect the PIWIS Tester to the vehicle communication module (VCI) via the USB cable.**

- 1 Connect a battery charger with a current rating of **at least 90 A**, e.g. **Battery charger 90A**, to the jump-start terminals in the engine compartment and switch it on.
- 2 Switch on the ignition using the **original driver's key**.

On vehicles with "Porsche Entry & Drive", replace the control unit in the ignition lock with the original driver's key, if necessary.

- 3 Connect **9900 PIWIS Tester 3** to the vehicle communication module (VCI) via the **USB cable**. Then connect the communication module to the vehicle and switch on the PIWIS Tester.
- 4 Switch on the ignition.
- 5 On the PIWIS Tester start screen, call up the **'Diagnostics'** application.

The vehicle type is then read out, the diagnostic application is started and the control unit selection screen is populated.

#### **Preparatory work - Cayenne (9YA/9YB)**

#### **NOTICE**

**Fault entry in the fault memory and/or control unit coding aborted due to undervoltage.**

- **Increased power consumption during diagnosis can cause a drop in voltage, which can result in one or more fault entries and cancel the diagnostic process.**
- $\Rightarrow$  Before starting control unit diagnosis, connect a suitable battery charger with a current rating of at least **90 A to the vehicle.**

#### **NOTICE**

**Control unit coding will be aborted if the WiFi connection is unstable.**

- **An unstable WiFi connection can interrupt communication between the PIWIS Tester and the vehicle communication module (VCI). As a result, control unit diagnosis may be aborted.**
- **During control unit diagnosis, always connect the PIWIS Tester to the vehicle communication module (VCI) via the USB cable.**

#### **NOTICE**

**Control unit coding will be aborted if the driver's key is not recognized**

**• If the driver's key is not recognized in the vehicle, coding cannot be started or will be interrupted.**

- **Place the driver's key with the back facing down in the area in front of the storage compartment under the armrest (emergency start tray) in order to guarantee a permanent radio link between the vehicle and driver's key.**
- Work Procedure: 1 Connect a suitable battery charger with a current rating of **at least 90 A**, e.g. **Battery charger 90A**, to the jump-start terminals in the luggage compartment and switch it on. *Workshop Manual '270689 Charging vehicle electrical system battery'*
	- 2 Place driver's key in emergency start tray.
	- 3 Connect **9900 PIWIS Tester 3** to the vehicle communication module (VCI) via the **USB cable**. Then connect the communication module to the vehicle and switch on the PIWIS Tester.
	- 4 Switch on the ignition.
	- 5 On the PIWIS Tester start screen, call up the **'Diagnostics'** application.

The vehicle type is then read out, the diagnostic application is started and the control unit selection screen is populated.

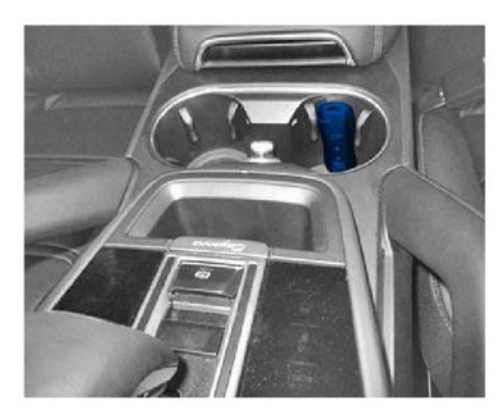

*Emergency start tray*

#### **Deleting navigation database and performing SD map update - 911 (992), Cayenne (9YA/9YB), Macan (95B)**

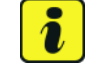

#### **Information**

The procedure described here is based on the PIWIS Tester 3 software version **40.650.030**.

The PIWIS Tester instructions take precedence and in the event of a discrepancy, these are the instructions that must be followed.

A discrepancy may arise with later software versions for example.

Work

#### Procedure: **I**<sup>U</sup> Information

When the routine is performed, the navigation database is deleted in the central computer of the PCM. Before performing the measure, it is important therefore to ensure that a current country-specific navigation map update is available for the vehicle, which can be used to restore the navigation database.

- 1 Select the **'Central computer (PCM)'** control unit and confirm with •F12" to continue.
- 2 Select the **'Drive links/checks'** menu and confirm with •F12" to continue.

## Nov 24, 2021<br>Page 6 of 9 **AfterSales**

- 3 Select **'Drive links'** and confirm with •F12" to continue.
- 4 Select **'Format navigation database'** and confirm with •F12" to continue.
- 5 Read instructions and confirm with •F12" to continue.
- 6 Start the routine with •F8". Once the navigation database has been formatted, continue with  $\Rightarrow$  Step 7.
- 7 Establish bus idle.
	- 7.1 Switch off ignition.
	- 7.2 Disconnect the PIWIS Tester diagnostic connector from the diagnostic socket.
	- 7.3 Lock the vehicle using the driver's key and remove the **driver's key from the proximity of the vehicle** (approx. 10 meter/ 32.8 ft).
	- 7.4 **Wait approx. 45 minutes** before unlocking the vehicle again.

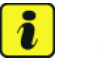

#### **Information**

The **bus idle** can take up to 45 minutes depending on vehicle type and equipment and is **required in order to restart the PCM**. This is absolutely essential so that the navigation data can then be installed correctly.

If the **bus idle is not observed** or if the PCM does not restart, the **map data will not be installed correctly**. In this case, the procedure must be performed again.

A **PCM restart is indicated** by the **Porsche Crest appearing on the PCM display** when the PCM starts up after switching on the ignition.

In rare cases, despite a bus idle of more than 45 minutes, the Porsche Crest is not displayed when the PCM is started. If this is the case, remove the PCM fuse and wait 1 minute before re-inserting it. Then check again whether the Porsche Crest is displayed when the PCM is started.

- 7.5 Switch on the ignition.
- 7.6 Plug the PIWIS Tester diagnostic connector into the diagnostic socket again and restore communication with the vehicle.
- 8 Install the navigation data using an SD card. *Workshop Manual '915225 Programming navigation update on central computer'*.

#### **Concluding work - 911(992), Cayenne (9YA/9YB)**

Work Procedure: 1 Switch off ignition.

2 Disconnect **9900 - PIWIS Tester 3** from the vehicle.

- 3 Remove the driver's key from the emergency start tray.
- 4 Switch off and disconnect the battery charger.

#### **Concluding work - Macan (95B)**

Work Procedure: 1 Switch off ignition.

- 2 Disconnect **9900 PIWIS Tester 3** from the vehicle.
- 3 Disconnect the battery charger.
- 4 On vehicles with "Porsche Entry & Drive", replace the original driver's key in the ignition lock with the control unit again.

#### **Invoicing - 911 (992), Macan (95B)**

Invoicing: For documentation and warranty invoicing, enter the labor operation and PCSS coding specified below in the warranty claim:

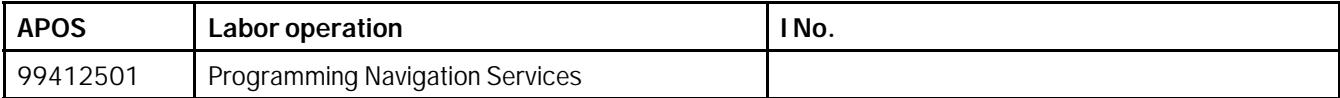

PCSS coding:

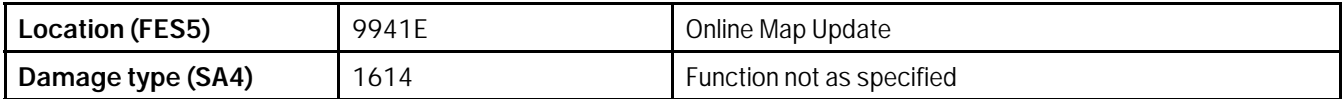

References: *Workshop Manual '270689 Charging vehicle electrical system battery'*

*Workshop Manual '915225 Programming navigation update on central computer'*

#### **Invoicing - Cayenne (9YA/9YB)**

Invoicing: For documentation and warranty invoicing, enter the labor operation and PCSS coding specified below in the warranty claim:

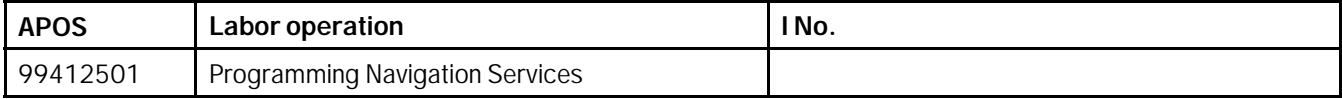

PCSS coding:

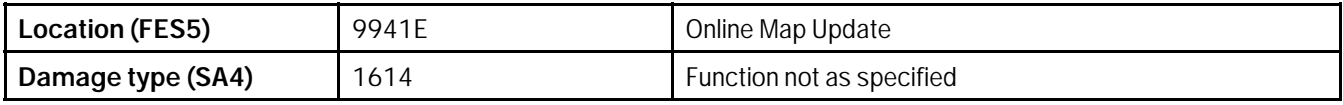

### Nov 24, 2021<br>Page 8 of 9 **AfterSales**

References: *Workshop Manual '2706IN General information on the 12-volt lithium-ion battery'*

*Workshop Manual '270689 Charging vehicle electrical system battery'*

*Workshop Manual '915225 Programming navigation update on central computer'*

**Important Notice:** Technical Bulletins issued by Porsche Cars North America, Inc. are intended only for use by professional automotive technicians who have attended Porsche service training courses. They are written to inform those technicians of conditions that may occur on some Porsche vehicles, or to provide information that could assist in the proper servicing of a vehicle. Porsche special tools may be necessary in order to perform certain operations identified in these bulletins. Use of tools and procedures other than those Porsche recommends in these bulletins may be detrimental to the safe operation of your vehicle, and may endanger the people working on it. Properly trained Porsche technicians have the equipment, tools, safety instructions, and know-how to do the job properly and safely. Part numbers listed in these bulletins are for reference only. The work procedures updated electronically in the Porsche PIWIS diagnostic and testing device take precedence and, in the event of a discrepancy, the work procedures in the PIWIS Tester are the ones that must be followed. © 2021 Porsche Cars North America, Inc.

**AfterSales** Nov 24, 2021